### 初回起動時の設定を行う

Wi-FiをOFFにしてから操作してください。

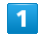

ホーム画面で <mark>(+)</mark> (+メッセージ)

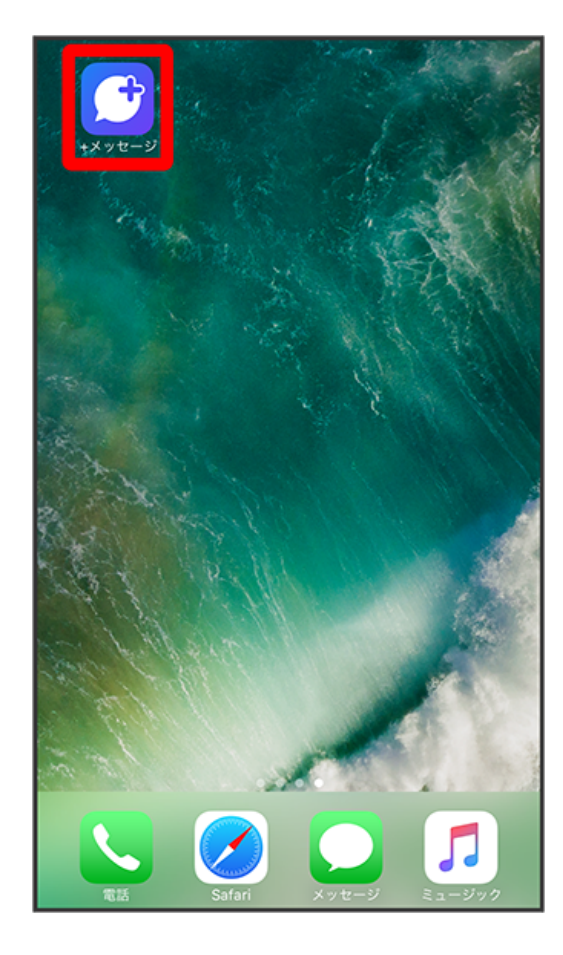

## $\overline{\mathbf{2}}$

### **次へ**】

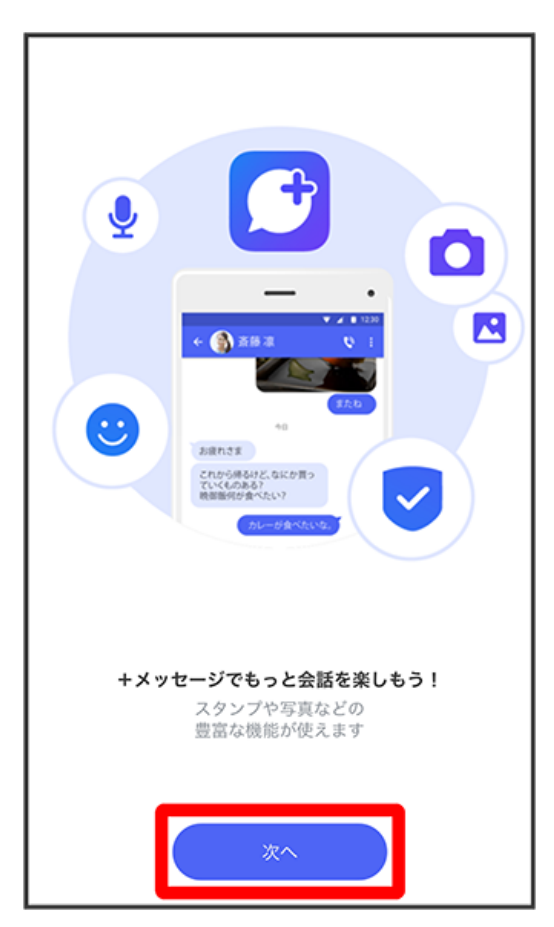

## $\overline{\mathbf{3}}$

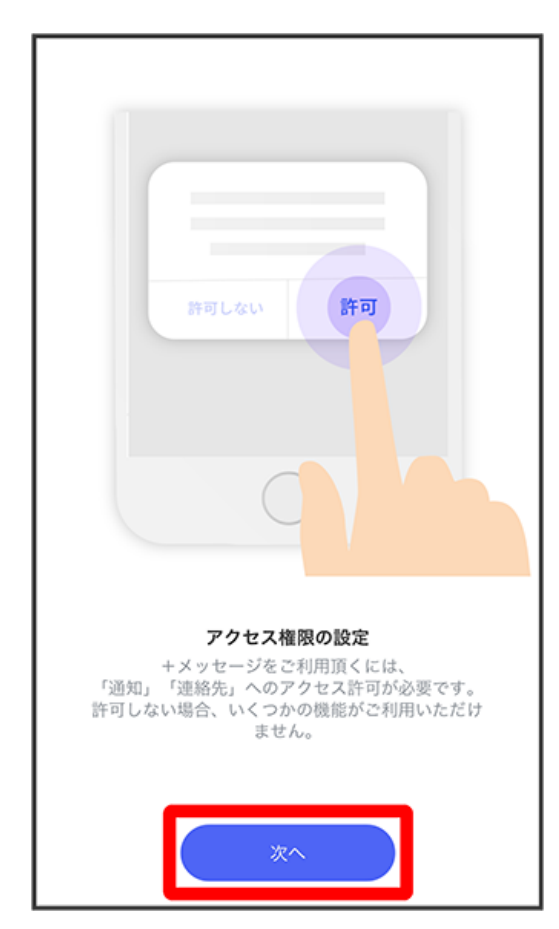

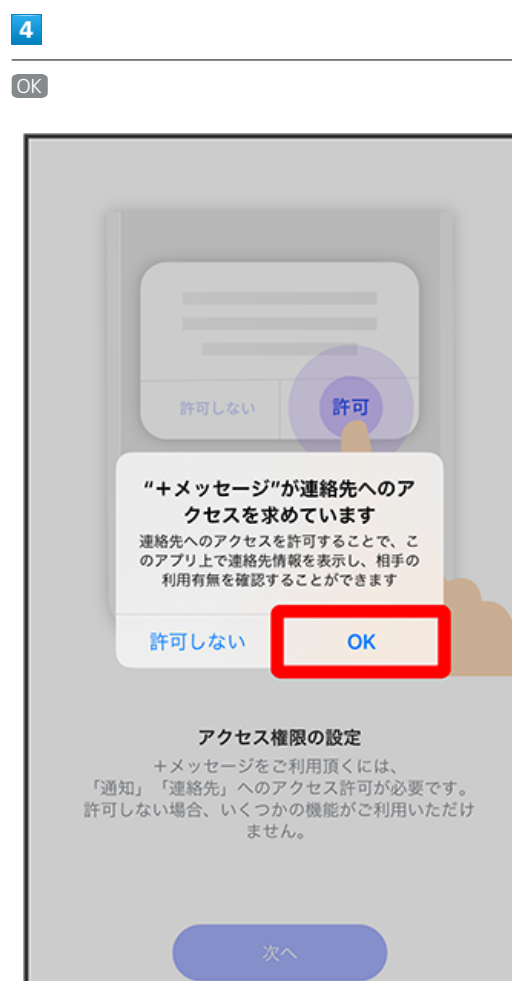

# $\overline{\mathbf{5}}$

許可

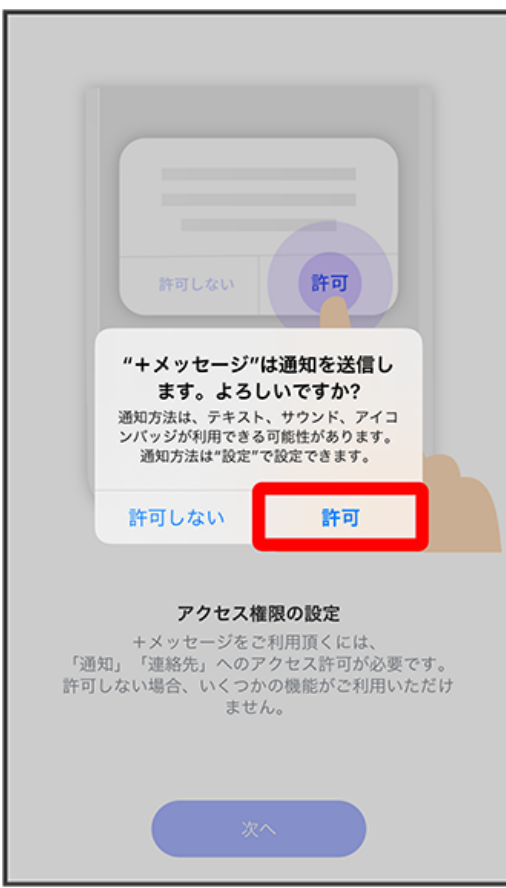

同意する

**XXXXX** 

**XXXXX** 

# 利用規約 XXXXXXXXXXXXXXXXXXXXXXXXXXXXXXXX XXXXXXXXXXXXXXXXXXX 同意する

### $\overline{7}$

画面を左にフリック

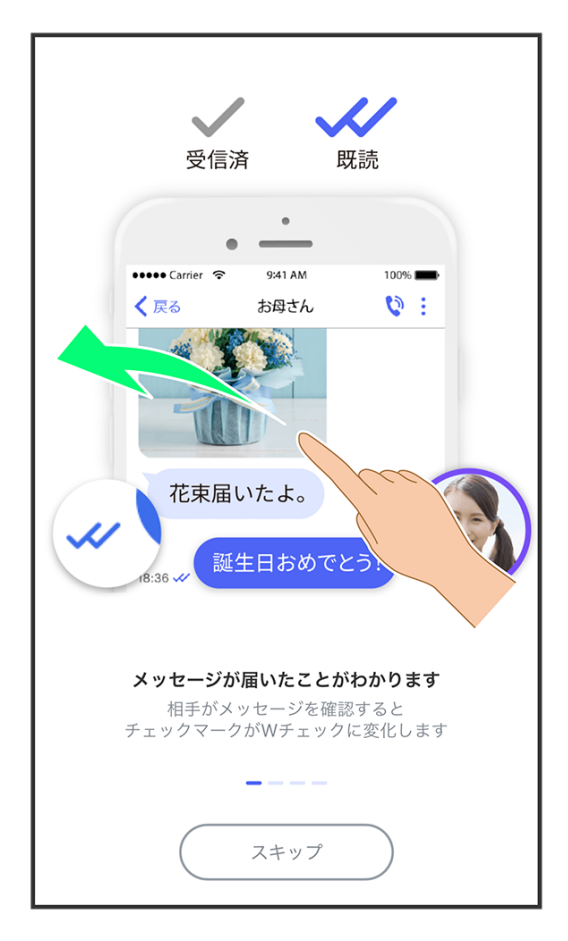

・ スキップ をタップすると手順 <mark>10</mark> に進みます。

画面を左にフリック

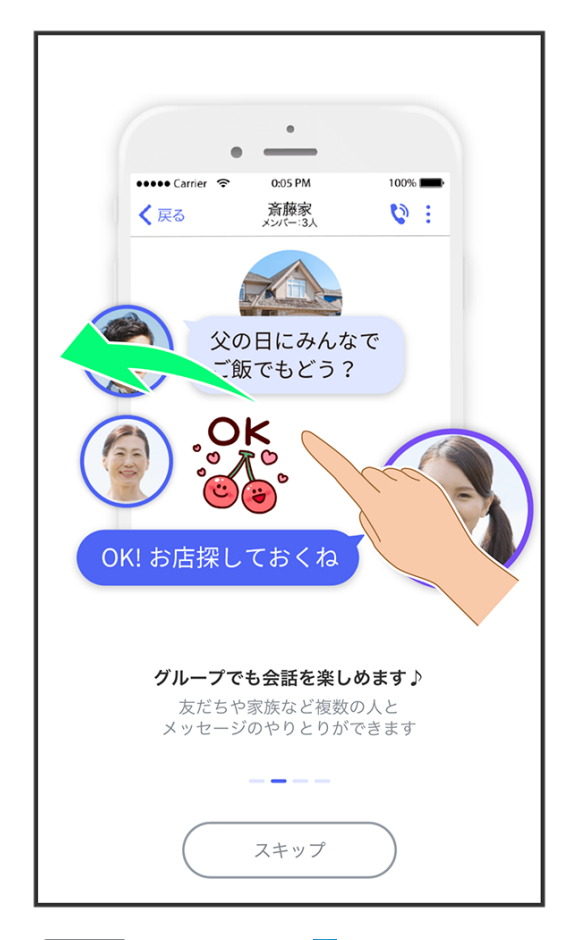

・ スキップ をタップすると手順 <mark>10</mark> に進みます。

 $\overline{9}$ 

#### 画面を左にフリック

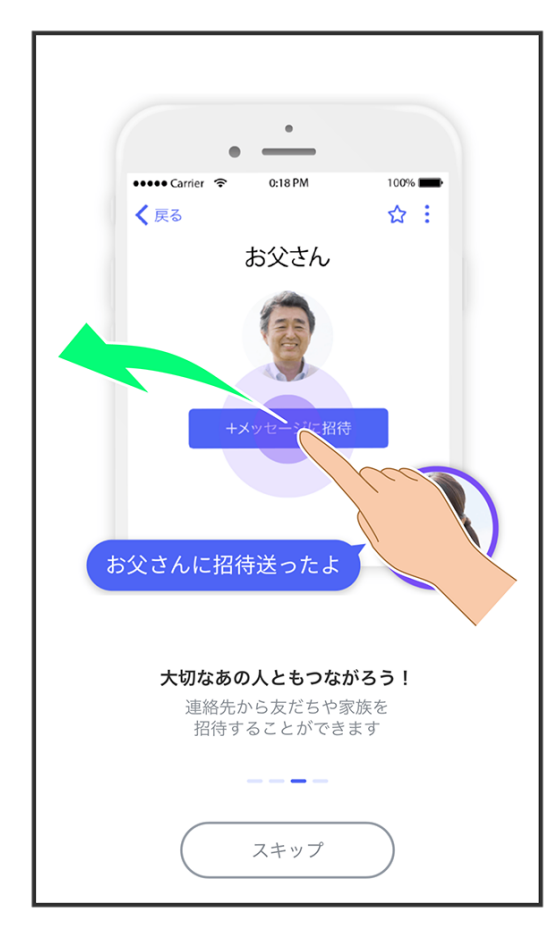

・【スキップ】をタップすると手順 <mark>10</mark> に進みます。

 $10$ 

### プロフィール(名前/ひとこと/場所登録)を設定

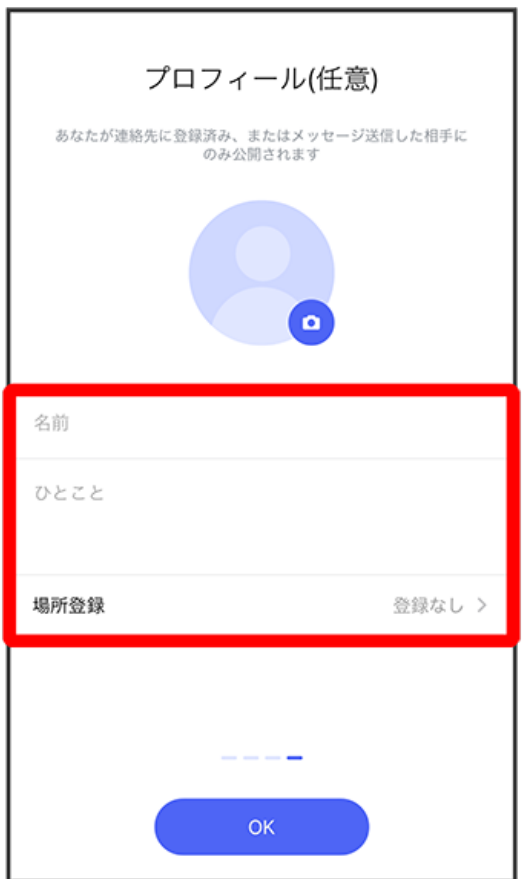

### $11$

OK

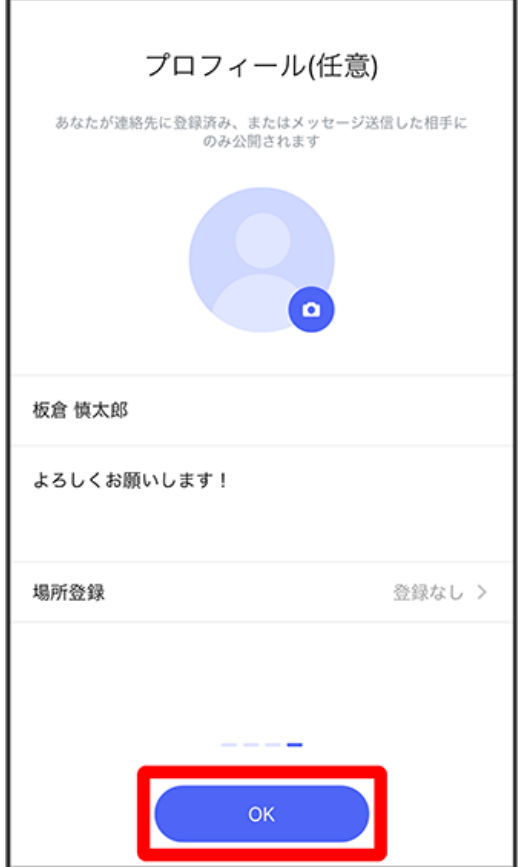

※3<br>23 初回起動の設定が完了します。

· <sup>(+</sup>) (+メッセージ) / () (SoftBankメール) のバックアップデータがSoftBankサーバー/iCloud Drive内にあるときは、復元の画面が表示され ます。画面の指示に従って操作してください。